## **Change or Update Your MFA Authentication Method**

## **1. Log into Microsoft**

**a.** Open a web browser and go to MyApps.Microsoft.com

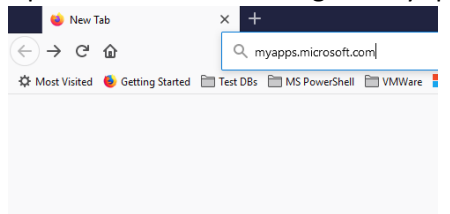

**b.** Then, log in with your UAM credentials.

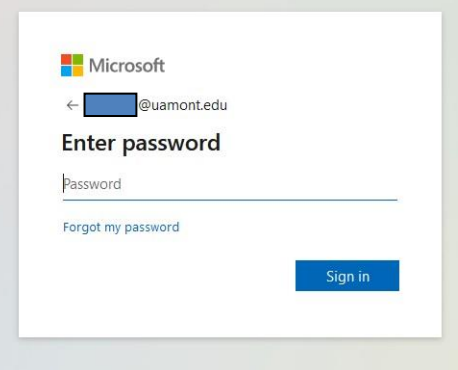

## **2. Access your profile:**

**a.** Click on your profile picture, or the AM logo in the top right corner of your browser.

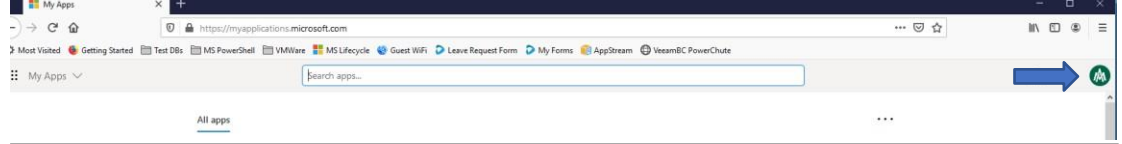

b. Click on 'View Account'

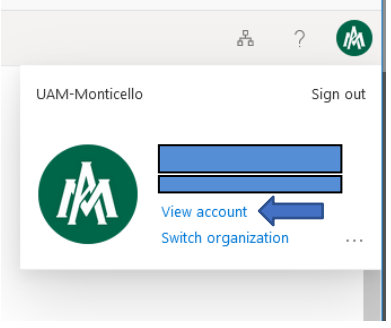

## **3. Update or your security information**

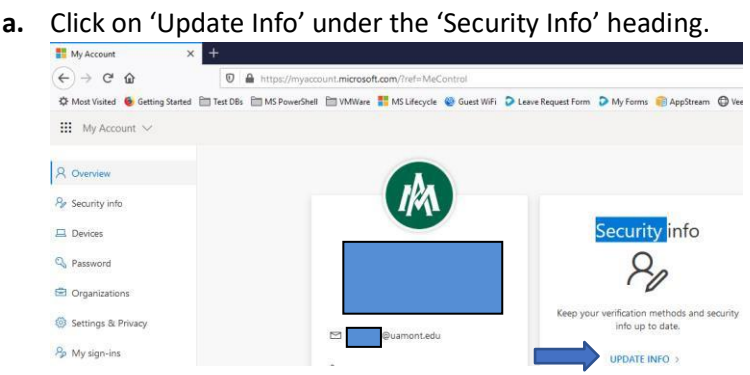

**b.** Click 'Change' to change your default MFA method, or click 'Add Method' to add an Authentication method.

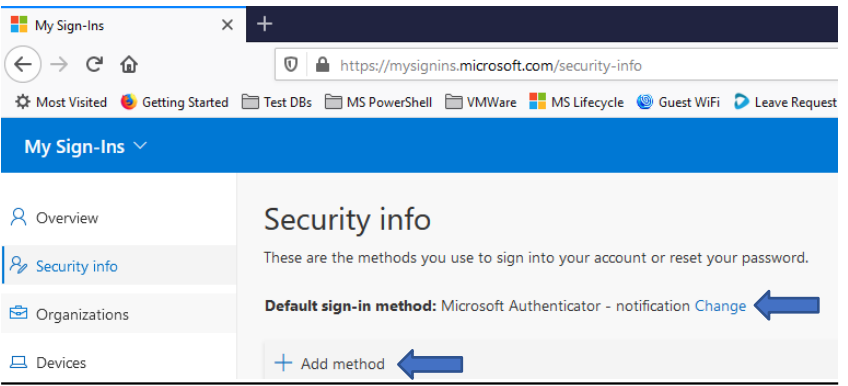

**i.** NOTE: If you are wanting to change your default method of receiving MFA notifications and **DO NOT** have any other methods of MFA notification setup, you will first have to add a new method, then change the default to the one you just added.